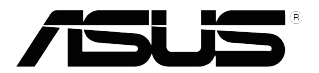

**Seria VP32U Monitor LCD**

# *Ghid de utilizare*

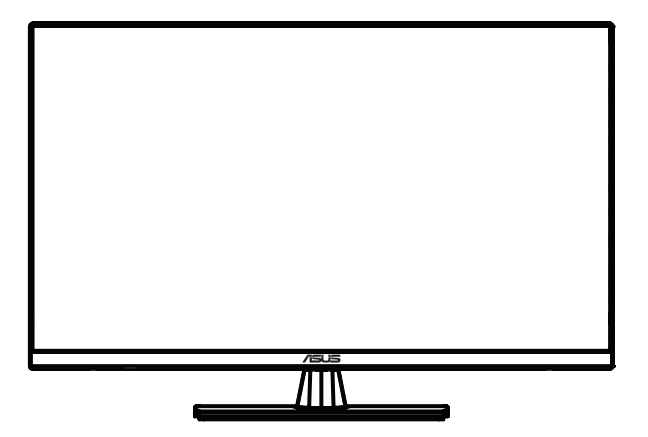

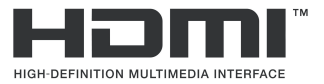

Prima ediție Mai 20120

#### **Copyright © 2020ASUSTeK COMPUTER INC. Toate drepturile rezervate.**

Nicio parte din acest manual, inclusiv produsele și software-ul descrise în el, nu poate fi reprodusă, transmisă, transcrisă, stocată într-un sistem de recuperare sau tradusă în vreo limbă, în niciun format și prin niciun mijloc, cu excepția documentației păstrate de cumpărător drept copie de rezervă, fără permisiunea expresă în scris din partea ASUSTEK COMPUTER INC. ("ASUS").

Garanția sau perioada de depanare pentru produs nu va fi extinsă dacă: (1) produsul este reparat, modificat sau alterat, cu excepția cazurilor în care această reparare, modificare sau alterare este autorizată în scris de către ASUS; sau (2) numărul de serie al produsului este modificat sau lipsește.

ASUS FURNIZEAZĂ ACEST MANUAL CA ATARE, FĂRĂ NICIUN FEL DE GARANȚII, FIE ELE EXPRESE SAU IMPLICITE, INCLUSIV, DAR FĂRĂ A SE LIMITA LA, GARANȚII IMPLICITE SAU CONDIȚII DE VANDABILITATE SAU ADECVARE PENTRU UN SCOP PARTICULAR. ÎN NICIUN CAZ ASUS, DIRECTORII SĂI, REPREZENTANȚII, ANGAJAȚII SAU AGENȚII SĂI NU VOR FI RĂSPUNZĂTORI PENTRU NICIUN FEL DE PAGUBE INDIRECTE, SPECIALE, INCIDENTALE SAU CONSECVENȚIALE (INCLUSIV PAGUBE PENTRU PIERDEREA PROFITURILOR, PIERDEREA UNEI OPORTUNITĂȚI DE AFACERI, PIERDERE UTILIZĂRII SAU A DATELOR, ÎNTRERUPEREA ACTIVITĂȚII ȘI ALTELE ASEMĂNĂTOARE), CHIAR DACĂ ASUS AVEA CUNOȘTINȚĂ DE POSIBILITATEA CA ACESTE PAGUBE SĂ APARĂ DIN VREUN DEFECT SAU EROARE DIN ACEST MANUAL SAU DIN PRODUS.

SPECIFICAȚIILE ȘI INFORMAȚIILE CONȚINUTE ÎN ACEST MANUAL SUNT FURNIZATE DOAR ÎN SCOP INFORMATIV ȘI POT FI MODIFICATE ORICÂND FĂRĂ NOTIFICARE. ELE NU TREBUIE SĂ FIE PERCEPUTE CA UN ANGAJAMENT DIN PARTEA ASUS. ASUS NU ÎȘI ASUMĂ NICIO RESPONSABILITATE PENTRU ORICE ERORI SAU INADVERTENȚE CARE POT APĂREA ÎN ACEST MANUAL, INCLUSIV ÎN PRODUSELE ȘI SOFTWARE-UL DESCRISE ÎN EL.

Produsele și numele de companii care apar în acest manual este posibil sau nu să fir mărci comerciale înregistrare sau drepturi de autor ale respectivelor companii. Ele sunt folosite numai pentru identificare sau explicare și doar în beneficiul proprietarilor, fără nicio intenție de încălcare a dreptului de autor.

# **Cuprins**

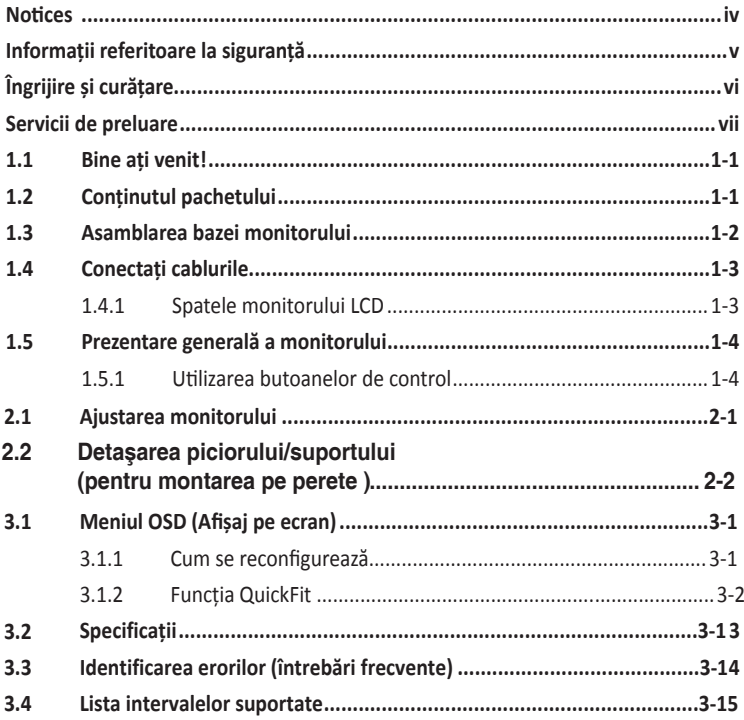

# <span id="page-3-0"></span>**Note**

# Declaratie a Comisiei federale pentru comunicatii

Acest dispozitiv respectă Sectiunea 15 a Regulilor FCC. Functionarea trebuie să îndeplinească următoarele două conditii:

- Acest dispozitiv nu poate cauza interferente nocive și
- Acest dispozitiv trebuie să accepte orice interferente primite, inclusiv interferentele care pot provoca o functionare nedorită.

Acest echipament a fost testat şi s-a constatat că se încadrează în limitele pentru un dispozitiv digital de Clasa B în conformitate cu Partea 15-a Reglementărilor FCC. Aceste limite au drept scop asigurarea unei protectii rezonabile împotriva interferentei dăunătoare într-o instalatie rezidentială. Acest echipament generează, utilizează și poate radia energie pe frecventă radio, iar dacă nu se instalează și nu se utilizează conform instructiunilor, poate produce interferente dăunătoare comunicatiilor radio. Cu toate acestea, nu există nicio garanție că într-o configurație de instalare specific nu se vor produce interferente. Dacă acest echipament cauzează interferente dăunătoare pentru recepția radio sau TV, care se pot stabili prin oprirea şi repornirea echipamentului, utilizatorul este încurajat să încerce corectarea interferentelor prin intermediul uneia sau al mai multora dintre următoarele măsuri:

- Reorientati sau reamplasati antena receptorului.
- Creșteți distanța de separare dintre dispozitiv și receptor.
- Conectaţi echipamentul la o priză de c.a. dintr-un circuit diferit de cel la care este conectat receptorul.
- Pentru ajutor, consultati dealerul sau un tehnician radio/TV cu experientă.

#### Declaratie a Departamentului canadian de comunicatii

Acest dispozitiv digital nu depăşeşte limitele Clasei B pentru emisii de zgomot radio de la dispozitivul digital stabilite în Regulamentele privind interferenta radio a Departamentului canadian de comunicatii.

Acest dispozitiv digital Clasa B respectă ICES-003 din Canada.

# FAT

# <span id="page-4-0"></span>**Informații referitoare la siguranță**

- Înainte de a configura monitorul, citiți cu atenție documentație primită în pachet.
- Pentru a reduce riscul de incendiu sau electrocutare, nu expuneti niciodată monitorul la ploaie sau umezeală.
- Nu încercați să deschideți niciodată carcasa monitorului. Tensiunile mari și periculoase din interiorul monitorului pot provoca răni fizice grave.
- Dacă sursa de alimentare este defectă, nu încercați să o reparați dvs. Contactați un tehnician de depanare calificat sau distribuitorul dvs.
- Înainte de a folosi produsul, asigurați-vă că toate cablurile sunt conectate în mod corect și că nu sunt deteriorate. Dacă detectați orice defect, contactați distribuitorul imediat.
- Fantele și deschizăturile din spatele sau de deasupra carcasei au rol de ventilare. Nu blocați aceste fante. Nu plasați niciodată produsul în apropierea sau deasupra unui radiator sau a unei surse de căldură, dacă nu este furnizată o ventilare corespunzătoare.
- Monitorul trebuie folosit numai cu tipul de sursă de alimentare indicat pe etichetă. Dacă nu sunteți sigur care este tipul de sursă de alimentare din locuința dvs., consultați distribuitorul sau compania locală de electricitate.
- Folosiți un ștecher corespunzător cu standardul de electricitate local.
- Nu supraîncărcați cablurile de alimentare și prelungitoarele. Supraîncărcarea poate provoca incendiu sau electrocutare.
- Evitați praful, umiditatea și temperaturile extreme. Nu plasați monitorul într-o zonă în care s-ar putea umezi. Plasați monitorul pe o suprafață stabilă.
- Deconectați unitatea în cursul unei furtuni sau atunci când nu va mai fi folosită pentru o perioadă îndelungată. Astfel veți proteja monitorul de defecțiuni provocate de vârfuri de tensiune.
- Nu introduceți obiecte și nu vărsați niciodată lichide în fantele din carcasa monitorului.
- Pentru o funcționare satisfăcătoare, folosiți monitorul numai împreună cu computerele prezentate, care au receptacule corespunzătoare configurate, marcate pentru tensiuni între 100 și 240 V c.a.
- Priza trebuie să se afle în apropierea echipamentului și să fie ușor accesibilă.
- Dacă întâmpinați probleme tehnice cu monitorul, contactați un tehnician de depanare calificat sau distribuitorul dvs.
- Acest produs este posibil să conțină substanțe chimice despre care în statul american California se știe că provoacă cancer, malformații congenitale sau alte afecțiuni reproductive. Spălați-vă pe mâini după ce manevrați produsul.

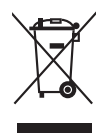

Acest simbol cu un coş de gunoi mobil tăiat indică faptul că produsul (echipament electric sau electronic, și bateria cu celule care conțin mercur) nu trebuie eliminte la un loc cu deșeurile municipale. Vă rugăm să verificați reglementările locale pentru eliminarea produselor electronice.

# <span id="page-5-0"></span>**Îngrijire și curățare**

- Înainte de a ridica sau a repoziționa monitorul, vă recomandăm să deconectați cablurile și cordonul de alimentare. Respectați tehnicile corecte de ridicare atunci când poziționați monitorul. Atunci când ridicați sau transportați monitorul, țineți-l de margini. Nu ridicați afișajul ținând de picior sau de cordon.
- Curățare. Opriți monitorul și deconectați cordonul de alimentare. Curățați suprafața monitorului cu o cârpă neabrazivă și fără scame. Petele persistente pot fi șterse cu o cârpă înmuiată într-un agent de curățare mediu.
- Evitați folosirea unui agent de curățare care conține alcool sau acetonă. Folosiți un agent de curățare destinat LCD-urilor. Nu pulverizați agentul de curățare direct pe ecran, deoarece acesta se poate scurge în interiorul monitorului și poate provoca un șoc electric.

#### **Următoarele simptome sunt normale la acest monitor:**

- Ecranul poate oscila la prima utilizare, din cauza naturii luminii fluorescente. Opriți și reporniți întrerupătorul de alimentare pentru ca oscilația să dispară.
- Este posibil să observați pe ecran valori diferite pentru strălucire, în funcție de modelul de desktop folosit.
- Atunci când aceeași imagine este afișată timp de mai multe ore, după comutarea imaginii este posibil să constatați o remanență a ecranului precedent. Ecranul își va reveni treptat. Alternativ, puteți opri monitorul de la întrerupătorul de alimentare pentru câteva ore.
- Atunci când ecranul devine negru sau clipește sau atunci când nu mai puteți lucra, contactați distribuitorul sau centrul de depanare pentru remediere. Nu reparați dvs. ecranul!

#### **Convenții folosite în acest ghid**

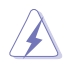

AVERTIZARE: Informații destinate prevenirii rănirii dvs. atunci când încercați să finalizați o activitate.

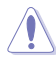

ATENȚIE: Informații destinate prevenirii pagubelor la adresa componentelor atunci când încercați să finalizați o activitate.

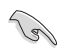

IMPORTANT: Informații pe care TREBUIE să le urmați pentru a finaliza o activitate.

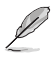

NOTĂ: Sfaturi și informații suplimentare pentru a vă ajuta la finalizarea unei activități.

#### <span id="page-6-0"></span>**Unde să găsiți mai multe informații**

Consultați următoarele surse pentru informații suplimentare și pentru actualizări de produse și software.

**1. Site-uri web ASUS** Site-urile web ASUS din întreaga lume furnizează informații actualizate despre produsele hardware și software ASUS. Consultați **http://www.asus.com**

#### **2. Documentație facultativă**

Pachetul dvs. de produs poate include documentație facultativă care să fi fost adăugată de către distribuitor. Aceste documente nu fac parte din pachetul standard.

# **Servicii de preluare**

Programele de reciclare și preluare ASUS sunt mărturia angajamentului nostru de a respecta cele mai înalte standarde pentru protejarea mediului înconjurător. Credem în furnizarea de soluții pentru ca clienții noștri să poată recicla responsabil produsele, bateriile și alte componente, precum și materialele de ambalare.

Consultați <http://csr.asus.com/english/Takeback.htm>pentru informații detaliate despre reciclare pentru diferite regiuni.

# <span id="page-7-0"></span>**1.1 Bine ați venit!**

Vă mulțumim pentru că ați achiziționat un monitor ASUS<sup>®</sup> LCD!

Cel mai recent monitor LCD widescreen de la ASUS oferă un afișak mai clar, mai larg și mai luminos, plus o serie de funcții care îmbunătățesc experiența de vizualizare.

Cu aceste funcții vă puteți bucura de convenabilitate și de o experiență vizuală incredibilă oferite de monitor!

# **1.2 Conținutul pachetului**

Verificați dacă în pachet sunt prezente următoarele elemente:

- $\checkmark$  Monitor LCD
- $\sqrt{B}$ ază monitor
- Ghid de pornire rapidă
- $\checkmark$  Card de garanție
- $\checkmark$  Cordon de alimentare
- Cablu DisplayPort(opțional)
- $\checkmark$  Cablu HDMI (optional)

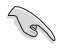

• Dacă oricare dintre articolele de mai sus lipsește sau este deteriorat, contactați imediat distribuitorul.

# <span id="page-8-0"></span>**1.3 Asamblarea bazei monitorului**

- 1. Plasați monitorul cu fața în jos pe o masă.
- 2. Atașați baza la braț.
- 3. Înșurubați în sensul acelor de ceasornic pentru a asigura baza. Apoi reglați monitorul pentru ca unghiul de vizualizare să fie cel mai confortabil pentru dvs.
- 4. Dimensiune șurub de bază: M6 x 13mm

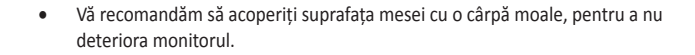

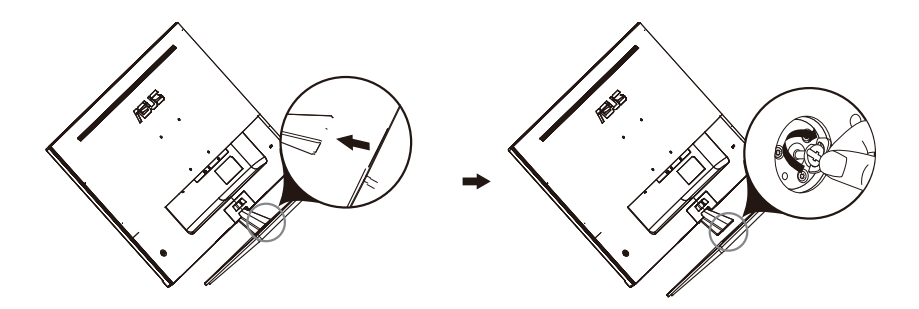

# <span id="page-9-0"></span>1.4 **Conectați cablurile**

# **1.4.1 Spatele monitorului LCD**

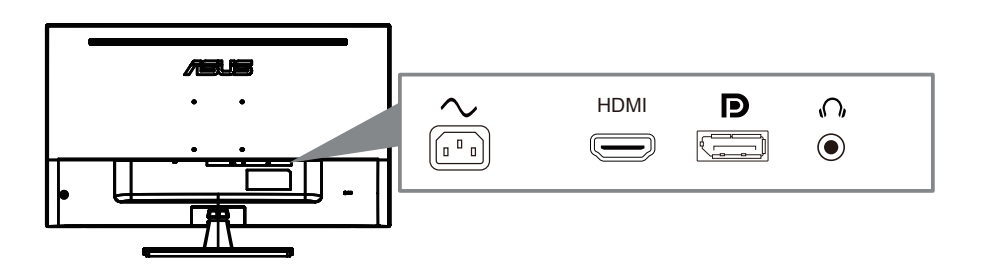

- 1. Power AC Input
- 2. HDMI Port
- 3. DisplayPort Port
- 4. Earphone jack

# <span id="page-10-0"></span>**1.5 Prezentare generală a monitorului**

# **1.5.1 Utilizarea butoanelor de control**

Puteți folosi butonul de comandă din partea posterioară a monitorului pentru a regla setările referitoare la imagine.

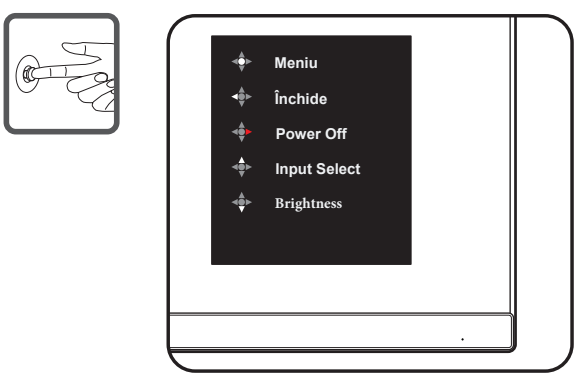

- 1. Indicator alimentare:
	- Definitia de culoare a indicatorului de alimentare se află în tabelul de mai jos.

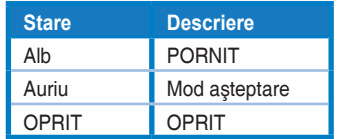

- 2. Buton central:
	- Apăsa i acest buton pentru a intra în meniul OSD.
	- Apăsa i acest buton pentru a porni monitorul când este oprit.
- 3. Tasta stângă:
	- Ie i i din meniul OSD sau reveni i la stratul anterior.
- 4. Tasta dreapta:
	- Tasta de comandă oprită.
	- Introduce i op iunea următorului strat.
- 5. Tasta sus:
	- Utiliza i această tastatură rapidă pentru Input Select.
	- Muta i op iunea în sus sau cre te i valoarea op iunii.
- 6. Tast[a jo](#page-11-1)s:
	- **•** Utiliza i această tastatură rapidă pentru Brightness
	- **•** Muta i op iunea în jos sau mic ora i valoarea op iunii.
	- **•** Tasta de comandă de blocare a tastei. Apăsa i i men ine i-l apăsat timp de 5 secunde pentru a activa / dezactiva Blocarea tastelor.

# <span id="page-11-1"></span><span id="page-11-0"></span>**2.1 Ajustarea monitorului**

- Pentru vizualizare optimă, vă recomandăm să priviți din față monitorul, apoi să-l reglați în unghiul cel mai potrivit pentru dvs.
- Țineți monitorul de bază pentru ca acesta să nu cadă atunci când îi modificați unghiul.
- Puteți ajusta unghiul de vizualizare pentru monitor între -5˚ și 8˚.

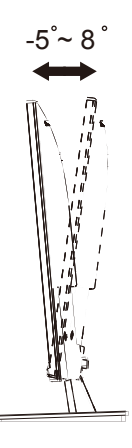

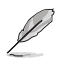

• Fluctuațiile ușoare ale monitorului atunci când îi reglați unghiul de vizualizare sunt normale.

# <span id="page-12-0"></span>**2.1 Detaşarea piciorului/suportului (pentru montarea pe perete )**

Suportul detaşabil al acestui monitor este proiectat special pentru montarea pe perete .

#### **Pentru a detasa bratul/suportul**

- 1. Deconectati cablurile de alimentare și de semnal. Puneti cu atentie partea frontală a monitorului cu faţa în jos pe o masă curată.
- 2. Utilizați o șurubelniță pentru a scoate cele patru șuruburi de pe braț (Figura 1), iar apoi detasati bratul/suportul de pe monitor (Figura 2).
	- Vă recomandăm să acoperiti suprafata mesei cu o cârpă moale pentru a preveni deteriorarea monitorului.
		- Ţineţi suportul monitorului în timp ce scoateţi şuruburile.

Figura 1 Figura 2

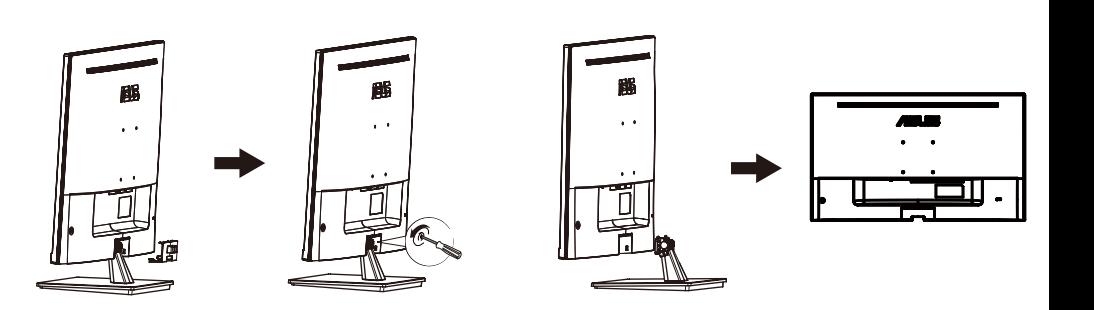

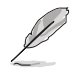

- Setul de montare pe perete (100X100mm) este achiziționat separat.
- Folosiți doar console de montare pe perete certificate UL cu greutatea/sarcina minimă de 12 kg (dimensiune şurub: M4 x 10 mm).

# <span id="page-13-0"></span>**3.1 Meniul OSD (Afișaj pe ecran)**

#### **3.1.1 Cum se reconfigurează**

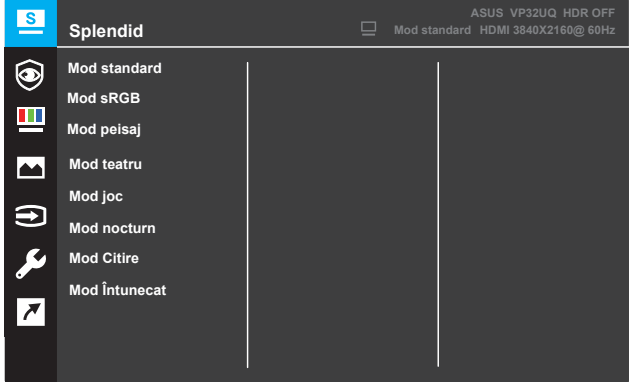

- 1. Apăsați pe butonul **Meniu** pentru a activa meniul OSD.
- 2. Apăsați pe butoanele  $\blacktriangledown$  și  $\blacktriangle$  pentru a comuta între diferitele opțiuni din Meniu. Pe măsură ce vă deplasați de la o pictogramă la alta, numele opțiunii este evidențiat.
- 3. Pentru a selecta elementul evidențiat în meniu, apăsați pe butonul .
- 4. Apăsați pe butoanele  $\blacktriangledown$  si  $\blacktriangle$  pentru a selecta parametrul dorit.
- 5. Apăsați pe butonul pentru a intra în bara de glisare și apoi folosiți butoanele  $\blacktriangledown$  și  $\blacktriangle$ , conform indicatorilor din meniu, pentru a efectua modificări.
- 6. Selectați pentru a reveni la meniul anterior sau o pentru a accepta modificările și a reveni la meniul anterior.

# <span id="page-14-0"></span>**3.1.2 Introducere în funcționarea meniului OSD**

#### **1. Splendid**

Această funcție conține opt subfuncții prin care puteți să vă alegeți opțiunile de vizualizare preferate. Fiecare mod dispune de o selecție Resetare, care vă permite să păstrați setarea curentă sau să reveniți la modul presetat.

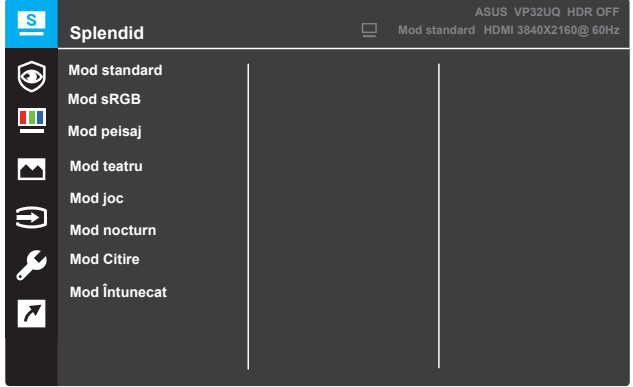

- **Mod standard:** Cea mai bună alegere pentru editarea documentelor folosind tehnologia SPLENDID™ Video Intelligence.
- **• Mod sRGB:** Cea mai bună alegere pentru a vedea fotografii și imagini grafice de pe PC-uri.
- **• Mod peisaj:** Cea mai bună alegere pentru afișarea fotografiilor cu peisaje folosind tehnologia SPLENDID™ Video Intelligence.
- **Mod teatru:** Cea mai bună alegere pentru a urmări filme folosind tehnologia SPLENDID™ Video Intelligence.
- **Mod joc:** Cea mai bună alegere pentru a vă juca jocuri folosind tehnologia SPLENDID™ Video Intelligence.
- **• Mod nocturn:** Cea mai bună alegere pentru a vă juca scene întunecate sau pentru a urmări filme cu scene întunecate folosind tehnologia SPLENDID™ Video Intelligence.
- **• Mod Citire:** Cea mai bună alegere pentru a citi o carte folosind tehnologia SPLENDID™ Video Intelligence.
- **• Mod Întunecat:** Cea mai bună alegere pentru un mediu cu lumină ambientală scăzută folosind tehnologia SPLENDID™ Video Intelligence.

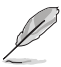

- În Modul standard, funcțiile Saturație, Ton strat, Claritate și ASCR nu sunt configurabile de către utilizator.
- În Modul sRGB, funcțiile Saturație, Culoare temperatură, Ton strat, Claritate, Strălucire, Contrast și ASCR nu sunt configurabile de către utilizator.
- În Modul Citire, funcțiile Saturație, Ton strat, ASCR, Contrat și Culoare temperatură nu sunt configurabile de către utilizator.

#### **2. Eye Care**

In this function, you can adjust settings to better protect your eyes.

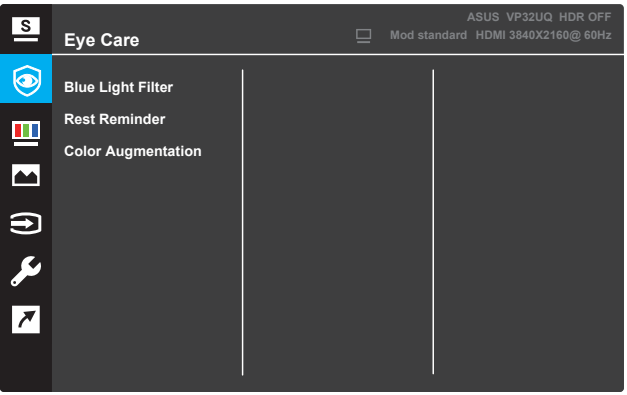

- **Blue Light Filter:** IÎn această funcție, puteți ajusta filtrul de lumină albastră de la 0 la Max.
- **•** \* 0: Nici o schimbare.
- **•** \* Max: Cu cât nivelul este mai mare, cu atât mai puțină lumină albastră este împrăștiată. când filtrului de lumină albastră este activat, setările implicite ale Modul va fi importat automat. În afară de nivelul maxim, luminozitatea este configurabilă de utilizator. Maximă este setarea optimizată. Este conformitatea cu certificarea TUV cu lumină albastră scăzută\*. Funcția de luminozitate nu este configurabilă pentru utilizator.

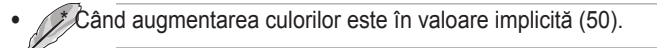

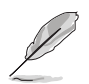

Vă rugăm să consultați următoarele pentru a atenua tulpinile oculare:

• Utilizatorii ar trebui să ia ceva timp departe de ecran în cazul în care lucrează pentru ore lungi. Se recomandă să luați pauze scurte (cel puțin 5 minute) după aproximativ 1 oră de lucru continuu la computer. Luând pauze scurte și frecvente este mai eficient decât o singură pauză mai lungă.

• Pentru a minimiza tensiunea oculară și uscăciunea ochilor, utilizatorii trebuie să odihnească ochiul periodic concentrându-se asupra obiectelor care sunt departe.

• Exercițiile pentru ochi pot ajuta la reducerea tensiunii oculare. Repetați aceste exerciții des. Dacă tulpina ochi continuă, vă rugăm să consultați un medic. Exerciții pentru ochi: (1) Repetarea privirii în sus și în jos (2) Rotiți încet ochii (3) Mișcați-vă ochii în diagonală.

• Lumina albastră de mare energie poate duce la tulpina ochilor și AMD (Degenerescența maculară legată de vârstă). Filtru de lumină albastră pentru a reduce 70% (max.) lumină albastră dăunătoare pentru a evita CVS (Computer Vision Syndrome) atunci când utilizatorul ajustează bara de filtrare a luminii albastre la nivelul maxim.

**• Rest Reminder**: Această funcție vă oferă un memento de odihnă în funcție de cât timp setați pentru timpul de lucru. De exemplu, dacă setați o Timp de lucru de 30 de minute și va apărea un memento pop-up în colțul din stânga sus al monitorului timp de 5 secunde atunci când timpul este în sus. Apăsați orice tastă pentru a face acest memento OSD să dispară.

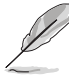

Când această funcție este activată, următoarele funcții nu sunt disponibile: Splendid Demo Mode, GamePlus, QuickFit.

**• Color Augmentation**: Gama de reglare a îmbunătățirii culorilor este de la 0 la 100.

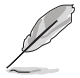

**•** • Această funcție nu este disponibilă atunci când modul sRGB este selectat în meniul Splendid.

**•** • Această funcție nu este disponibilă când este selectată opțiuni roșiatice sau gălbui în meniul Ton piele.

#### **3. Culoare**

Selectați în această funcție culoare imaginii pe care o doriți.

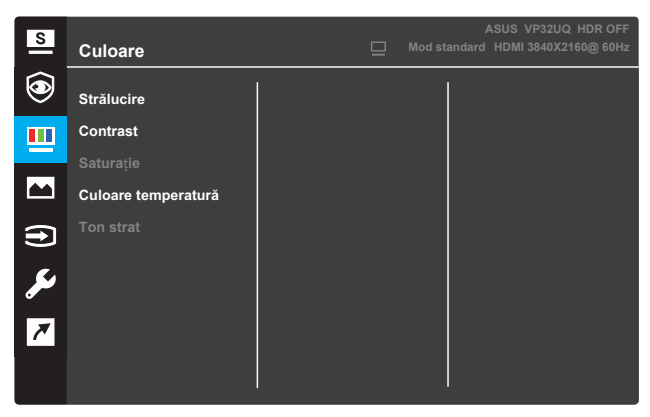

- **• Strălucire**: Ajustați nivelul de strălucire. Intervalul de ajustare variază de la 0 la 100.
- **• Contrast**: Ajustați nivelul de contrast. Intervalul de ajustare variază de la 0 la 100.
- **• Saturație**: Ajustați nivelul de saturație. Intervalul de ajustare variază de la 0 la 100.
- **• Culoare temperatură**: Selectați temperatura de culoare dorită. Opțiuni disponibile: **Rece**, **Normal**, **Cald** și **Mod utilizator**.

- În Modul utilizator, culorile pentru R (Roșu), G (Verde) și B (Albastru) pot fi configurate de către utilizator. Intervalul de ajustare este între 0 și 100.
- **• Ton strat**: Selectați culoarea dorită pentru strat. Opțiuni disponibile: **Roșiatic**, **Natural** și **Gălbui**.

#### **4. Imagine**

Folosind această funcție puteți regla următoare setări pentru imagine: Claritate, Trace Free, Control aspect, VividPixel, ASCR, FreeSync (numai pentru HDMI), HDR.

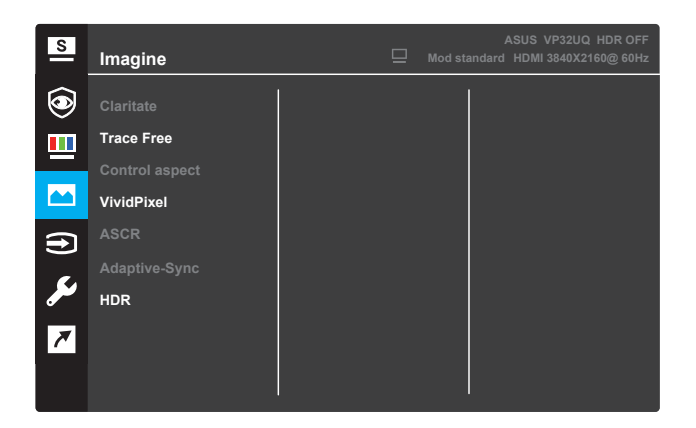

- **• Claritate**: Ajustați claritatea imaginii. Intervalul de ajustare variază de la 0 la 100.
- **Trace Free**: Accelerați timpii de răspuns folosind tehnologia Over Drive. Intervalul de ajustare variază de la 0 (lent) la 100 (mai rapid).
- **Control aspect:** Ajustați controlul de aspect la "Plin", "4:3" sau "**OverScan**".

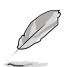

- Raportul 4:3 este disponibil numai atunci când sursa de semnal este în format 4:3. • Funcția OverScan este disponibilă numai pentru sursa de semnal HDMI.
- **• VividPixel**: Tehnologie exclusivă ASUS care afișează imagini într-un mod natural, clar și plin de detalii. Intervalul de ajustare variază de la 0 la 100.
- **• ASCR**: Selectați **PORNIT** sau **OPRIT** pentru a activa sau a dezactiva funcția de raport de contrast dinamic.
- **• Adaptive-Sync** (numai pentru HDMI): Selectați ON sau OFF pentru a activa sau dezactiva intervalul de actualizare dinamic de la 60 Hz.
- **• HDR:** Rază dinamică ridicată. Conține două moduri HDR (ASUS Cinema HDR și ASUS Gaming HDR). Funcția HDR va fi blocată atunci când este conectată la videoclipul AMD FreeSync2 HDR.

#### **5.** Selectare introducere

Selectați sursa de intrare.

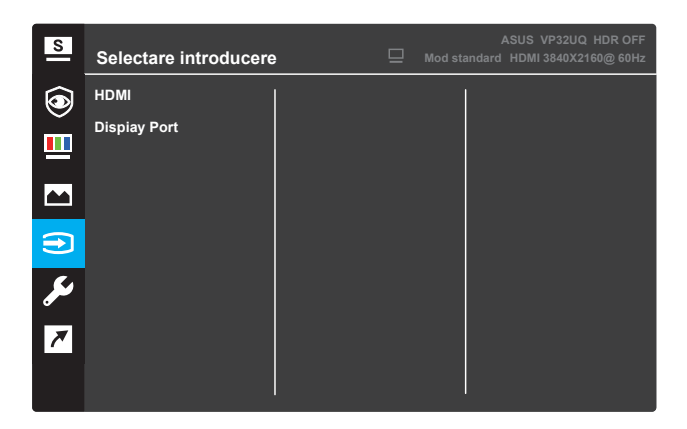

#### **6. Configurare sistem**

Ajustați configurația sistemului.

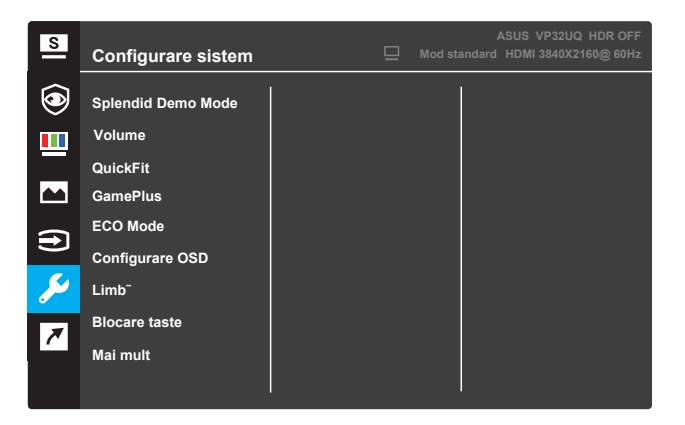

(Pagina 1/2)

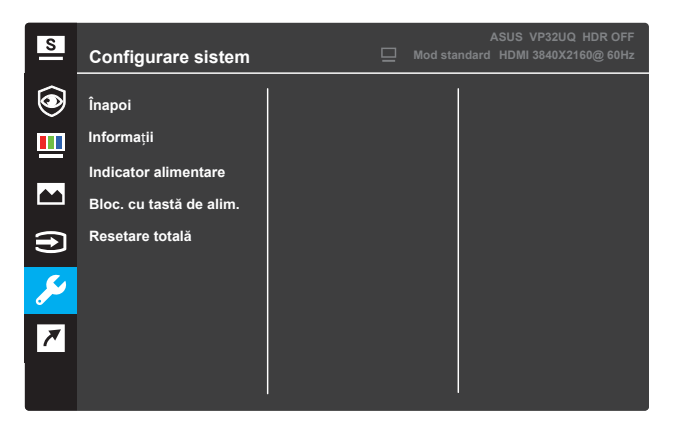

(Pagina 2/2)

- **•** Splendid Demo Mode: Activați modul demonstrativ pentru funcția Splendid.
- **•** Volume:The adjusting range is from 0 to 100.
- **• QuickFit**: Vezi 3.1.2 Funcția QuickFit.
- **•** GamePlus: Activați funcția de contorizare sau cronometrare sau FPS sau Aliniere afișare ..
- **ECO Mode:** Activati modul ecologic pentru economisirea energiei.
- **Configurare OSD:** Ajustați valorile **Pauză OSD, DDC/CI** și **Transparență** pentru ecranul OSD.
- **Limbă**: Selectați limba OSD.
- **Blocare taste**: Apăsați pe al doilea buton din dreapta timp de mai mult de cinci secunde pentru a activa funcția de blocare a tastelor.
- **• Mai mult**: Reveniți la pagina următoare din Setare sistem.
- **• Înapoi**: Reveniți la pagina precedentă din Setare sistem.
- **•** Informații: Afișați informații despre monitor.
- **Indicator alimentare**: Activați/dezactivați indicatorul LED de alimentare.
- **Bloc. cu tastă de alim.**: Dezactivați/activați tasta de alimentare.
- **Resetare totală**: Selectați DA pentru ca toate setările să fie restabilite la valorile implicite din fabrică.

#### **7. Scurtătură**

Atribuiți funcția specificată celor două taste scurtătură.

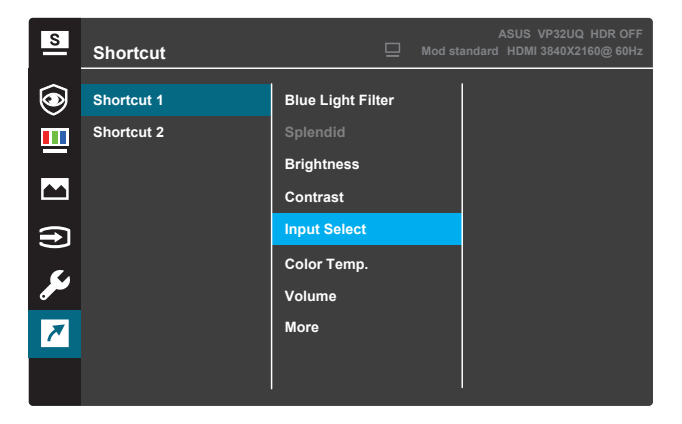

(Scurtătură 1)

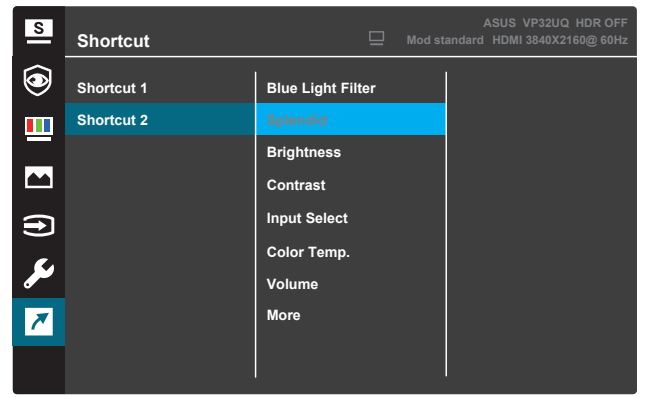

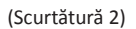

- **Scurtătură 1**: Atribuie o funcție pentru Tasta scurtătură 1. Opțiuni disponibile: **Filtru Lumină Albastră, Splendid, Strălucire, AUTO reglare, Contrast, Culoare temperatură, QuickFit** și **GamePlus**. Setarea implicită este **GamePlus**.
- **Scurtătură 2**: Atribuiți o funcție pentru Tasta scurtătură 2. Opțiuni disponibile: **Filtru Lumină Albastră, Splendid, Strălucire, AUTO reglare, Contrast, Culoare temperatură, QuickFit** și **GamePlus**. Setarea implicită este **Splendid**.

#### **3.1.2.1 Funcție GamePlus**

Funcția GamePlus oferă un set de instrumente și creează un mediu mai bun pentru gaming utilizatorilor în diferite tipuri de jocuri. Suprapunerea folosind funcția Punct ochit cu şase opțiuni diferite vă permite să alegeți varianta care se potrivește cel mai bine pentru jocul dvs. Temporizatorul de pe ecran poate fi poziționat în stânga afișajului, pentru a ține evidența timpului petrecut în joc. Contorul pentru FPS (cadre pe secundă) îți permite să știi cât de fluent rulează jocul .Afișare aliniere afișează linii de aliniere pe 4 laturi ale ecranului, servind ca un instrument ușor și util pentru a alinia perfect mai multe monitoare.

Pentru a activa GamePlus:

- 1. Apăsați pe butonul **Meniu** pentru a activa meniul OSD.
- 2. Apăsați pe butonul ▼ sau ▲ pentru a selecta **Scurtătură**. Apoi apăsați pe butonul pentru a intra în meniul **Scurtătură**.
- 3. Apăsați pe butonul ▼ sau ▲ pentru a selecta Scurtătură 1 sau Scurtătură 2.
- 4. Apăsați pe butonul ✓ sau pentru a intra în submeniul **Scurtătură 1** sau **Scurtătură 2**.
- 5. Apăsați pe butonul ▼ sau ▲ pentru a selecta **GamePlus**. Apoi apăsați pe butonul pentru a confirma submeniul **GamePlus**.
- 6. Apasă pe butonul sau pentru a selecta **Punct ochit**, **Temporizator Contor FPS** sau **Display Alignment**. Apoi apăsați pe butonul pentru a confirma selecția.
- 7. Apăsați pe butonul  $\triangle$  în mod repetat pentru a părăsi meniul OSD.
- 8. Apăsați pe tasta atribuită **Tastă scurtătură1** sau **Tastă scurtătură2** pentru a activa meniul principal GamePlus.

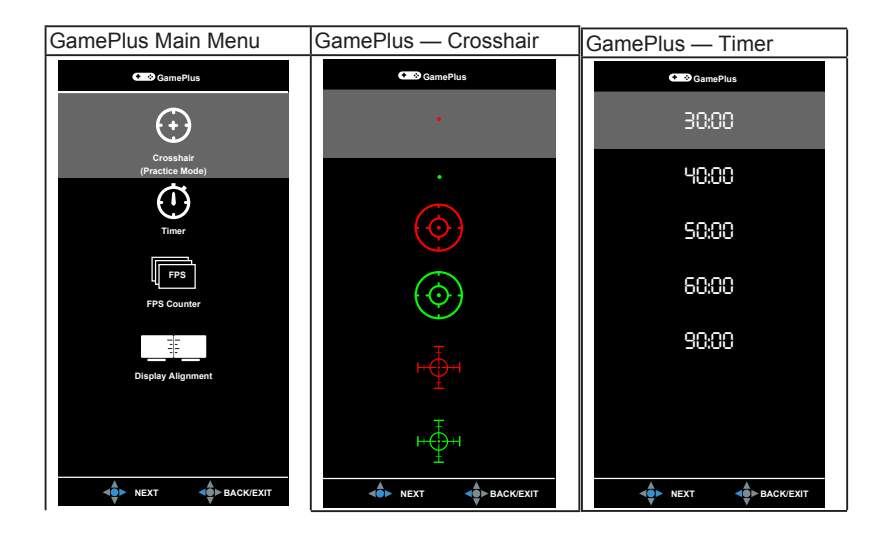

# **3.1.2 Funcția QuickFit**

Funcția QuickFit conține trei modele: (1) Grilă (2) Dimensiune hârtie (3) Dimensiune fotografie.

1. Model grilă: Simplifică pentru designeri și utilizatori organizarea conținutul și a aspectului într-o pagină și obținerea unui aspect consecvent.

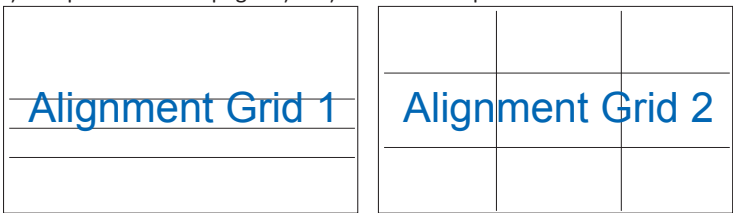

2. Dimensiune hârtie: Permite utilizatorilor vizualizarea documentelor pe ecran la dimensiunea lor reală.

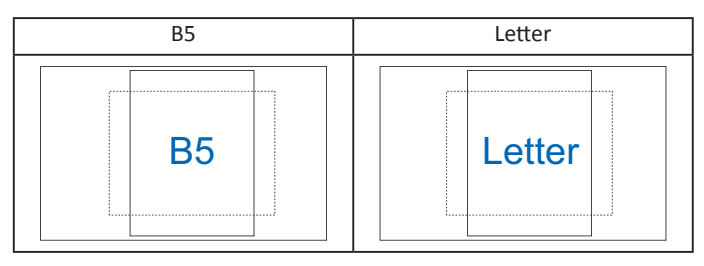

3. Dimensiune fotografie: Permite fotografilor și altor utilizatori să vadă corect și să-ți editeze fotografiile la dimensiunea lor reală pe ecran.

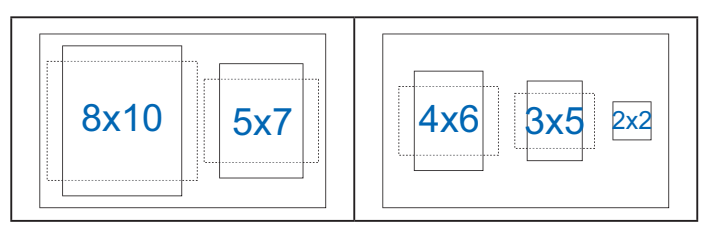

# **3.2 Specificaţii**

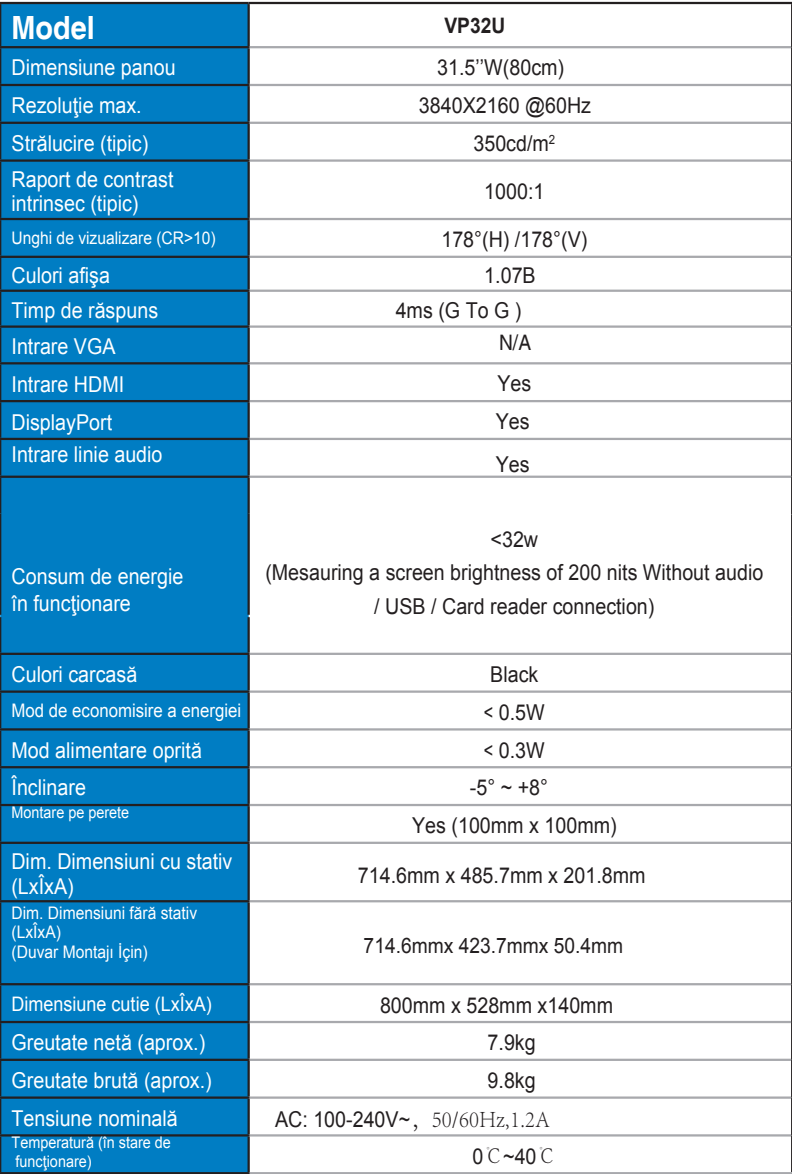

# **3.3 Identificarea erorilor (întrebări frecvente)**

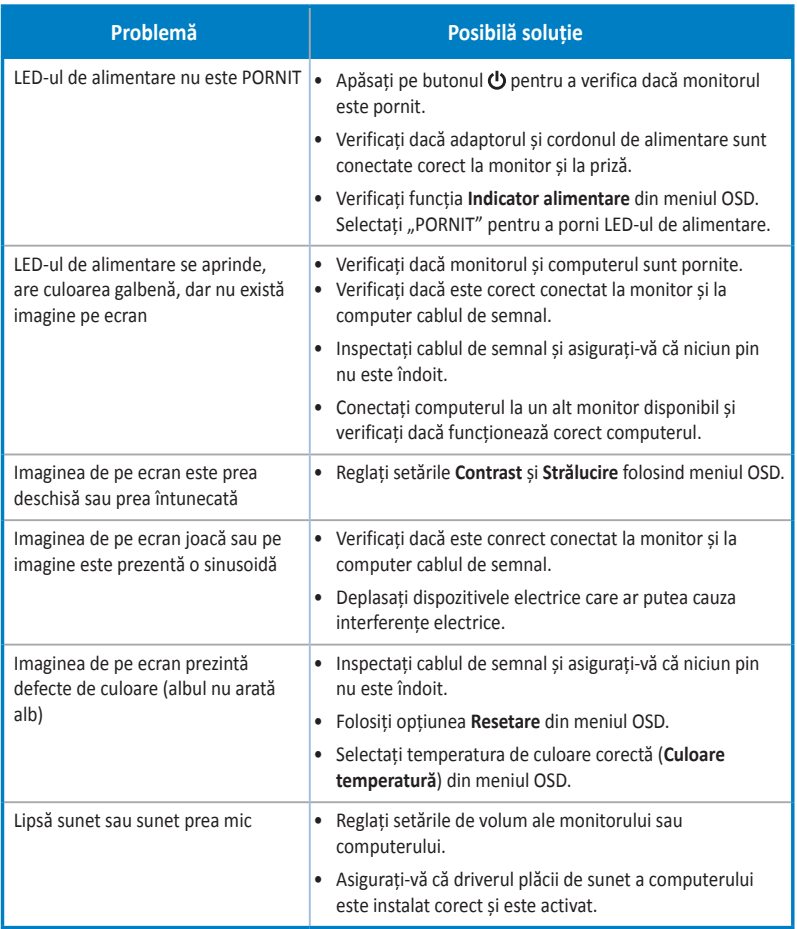

# **3.4 Listă de frecvenţe acceptate**

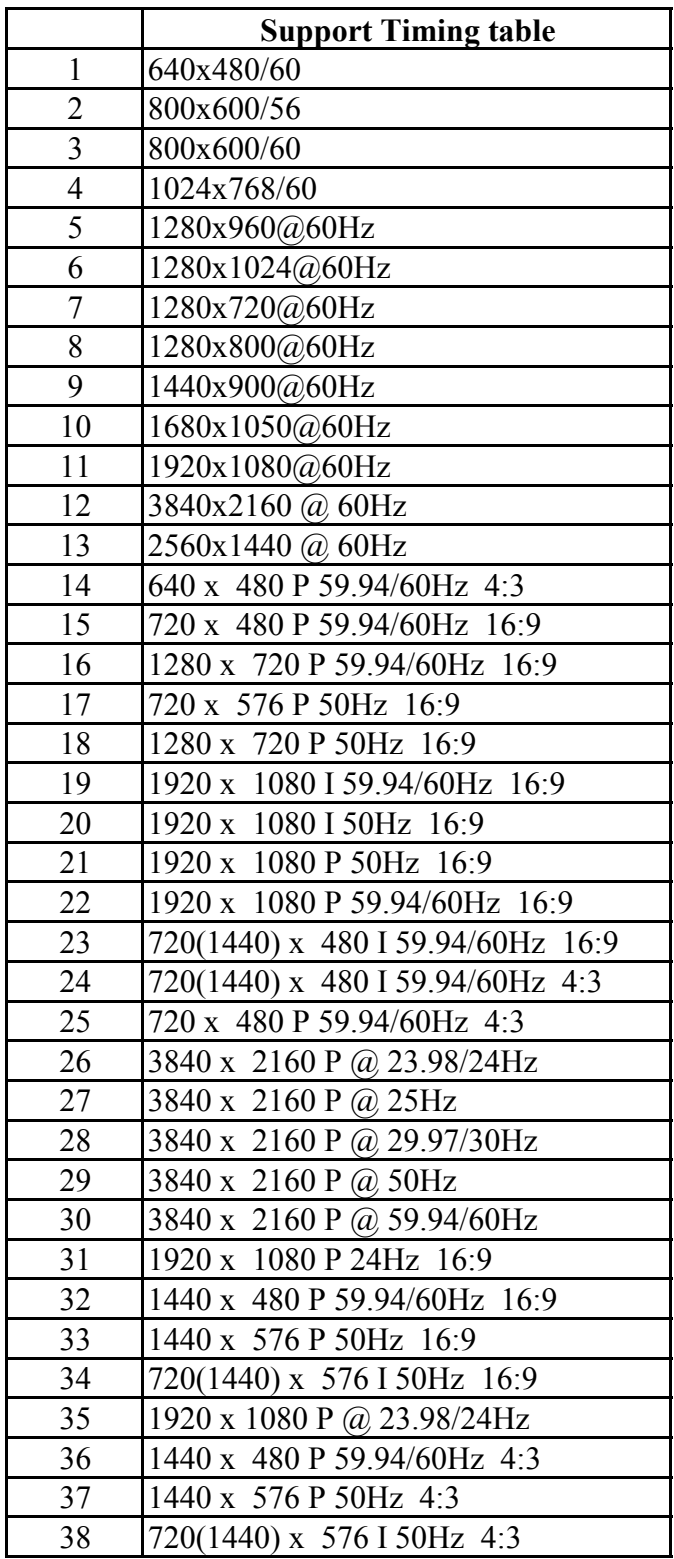